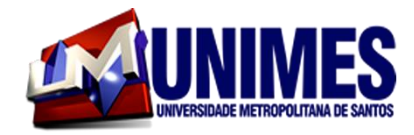

# 2019

# **MESTRADO PROFISIONAL**

**PRÁTICAS DOCENTES NO ENSINO FUNDAMENTAL**

# **REVISTA DIGITAL E APLICATIVO DE CELULAR SOBRE ICONOGRAFIA DE BENEDITO CALIXTO**

**Ione Aparecida Oshida dos Santos CENTRO DE ESTUDOS UNIFICADOS BANDEIRANTE - SANTOS – SP**

# **UNIVERSIDADE METROPOLITANA DE SANTOS PRÁTICAS DOCENTES NO ENSINO FUNDAMENTAL**

**IONE APARECIDA OSHIDA DOS SANTOS**

# **REVISTA DIGITAL E APLICATIVO DE CELULAR SOBRE A ICONOGRAFIA DE BENEDITO CALIXTO**

**SANTOS**

**2019**

#### **PRODUTO DA PESQUISA**

A proposta de pesquisar sobre as pinturas de Benedito Calixto tem com objetivo aprender e ensinar sobre a cidade de Santos, especificamente na virada do século XIX, onde temos como testemunha os registros pictóricos com muitos detalhes, de um passado recente que está ausente do contexto escolar.

Como professora de várias classes numerosas sempre busca entender as dificuldades de aprendizagem dos meus alunos. Considero a geografia uma disciplina interdisciplinar. Nos livros didáticos trabalhamos música, poesia, obras de arte, mas raramente relacionamos o conteúdo com o local vivenciado dos educandos, até mesmo porque seguimos um currículo municipal e estadual, onde fala-se muito pouco da geografia local.

A carência de alfabetização geográfica está cada vez mais presente, mesmo quando falamos do sexto ano Ensino do Fundamental II ao terceiro ano do Ensino Médio. E o interessante é que uma grande parcela dos alunos principalmente das séries finais do Ensino Fundamental e do Ensino Médio, já perceberam que em provas de grande escala como Saresp, a geografia está muito presente.

Diante de tantas observações vivenciadas e após estudar as obras de Calixto, percebi que uma sequência didática para estudar as categorias paisagem e lugar enriqueceria o ensino-aprendizagem dos alunos. Em contrapartida nas formações de professores de Geografia muitos utilizam somente atividades mecânicas, não realizam planejamento de aulas, não buscam saber os conhecimentos prévios dos alunos, não inovam as aulas, muitos utilizam as mesmas há anos, como se os alunos não mudassem.

Dentro deste contexto como produto da minha pesquisa apresenta dois recursos tecnológicos para os professores confeccionarem materiais didáticos oportunizando trabalharem com outras linguagens.

Acredito que dentro de um pensamento geográfico humanístico compartilhar saberes é muito importante, então o produto será um material didático multimídia pensando na sustentabilidade e nas linguagens que estão mais presentes na vida de nossos alunos. Assim trabalharemos com os recursos tecnológicos, possibilitando aos alunos o uso de Tecnologias de Informação e Comunicação (TIC´s).

#### **Produto 1** - **REVISTA DIGITAL**

Este material tem o objetivo de colaborar com as aulas de geografia, oferecendo métodos diferenciados para a transposição dos conteúdos.

O recurso tecnológico sugerido é uma revista eletrônica elaborada no site [https://www.flipsnack.com/.](https://www.flipsnack.com/) O ambiente virtual é gratuito o professor deve primeiro se cadastrar para ter acesso, são disponibilizadas outras opções que são pagas. A revista apresentada foi confeccionada na versão gratuita, pois ela possui recursos que deixam o material desenvolvido com qualidade. O professor poderá ter até três aulas na plataforma utilizando a conta gratuita.

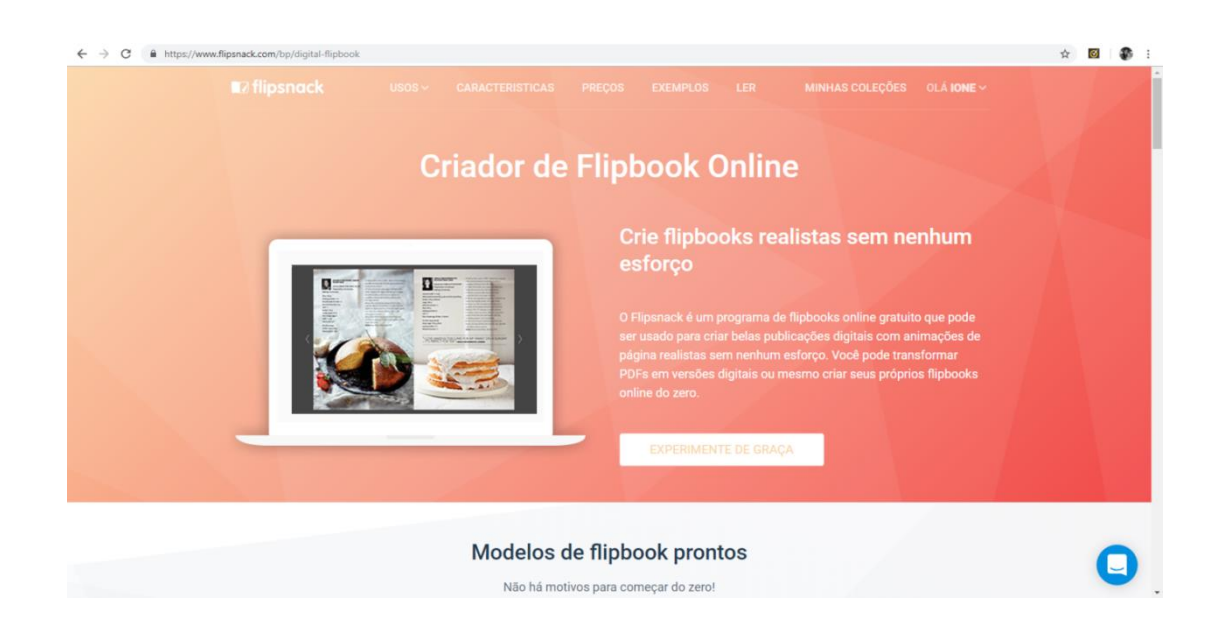

Fonte: https://www.flipsnack.com/

Inicialmente o professor deverá idealizar sua aula. Sugiro que crie slides, pois facilitará o *upload* para o site da revista, além de ter uma diagramação mais coesa, ou seja, não terá problemas de desconfiguração. Outro ponto importante é que como o limite das postagens é limitado, tendo as aulas em slides o

professor poderá fazer *upload* quando quiser desde que sua plataforma esteja dentro do limite de dados permitidos pela plataforma Flipsnack.

A elaboração da Revista também ajudará o docente a verificar as prioridades dos conteúdos, como também a linguagem, o correto é pouco texto e mais imagens, gráficos, infográficos, mapas, obras de arte entre outros. Sabendo que ao utilizar a linguagem não verbal os alunos sempre apresentam mais dificuldades, é importante trabalhar a construção de imagens em contrapartida o encadeamento do raciocínio.

Este recurso proporciona uma apresentação do conteúdo de forma mais dinâmica,indo de encontro com os materiais que os alunos vivenciam diariamente. Outro ponto importante é que os alunos também poderão utilizar o site para fazer seus trabalhos, com isso poderão desenvolver melhor o uso da internet, organizando seus conhecimentos, a percepção da escrita e da espacialidade.

O mais importante será dispor o conteúdo da aula em slides, veja o exemplo:

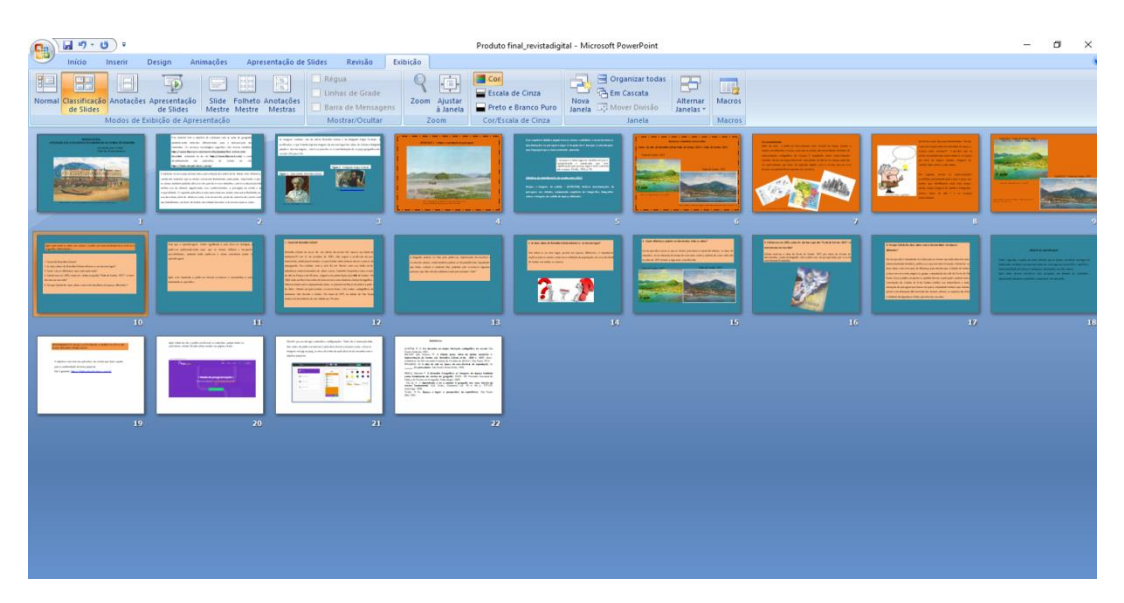

Fonte: OSHIDA (2019).

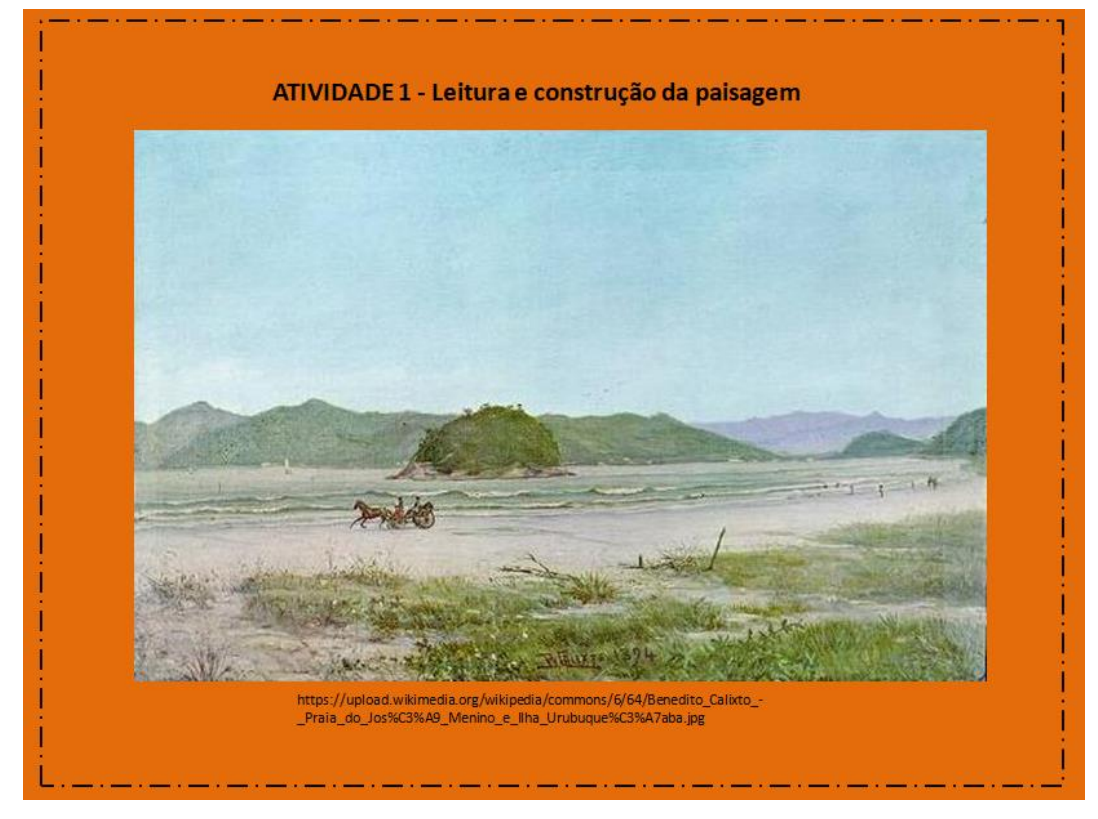

Fonte: OSHIDA (2019)

Esta sequência didática propõe levar os alunos a refletirem e reconhecerem as transformações na paisagem e lugar. O importante é transpor o conceito para uma linguagem que o aluno realmente apreenda.

Este procedimento de transposição mais significativo está presente nos objetivos de aprendizagens de acordo com a Base Nacional Comum Curricular (BNCC), conforme segue:

Mapas e imagens de satélite – (EF05GE08) Analisar transformações de paisagens nas cidades, comparando sequência de fotografias, fotografias aéreas e imagens de satélite de épocas diferentes.

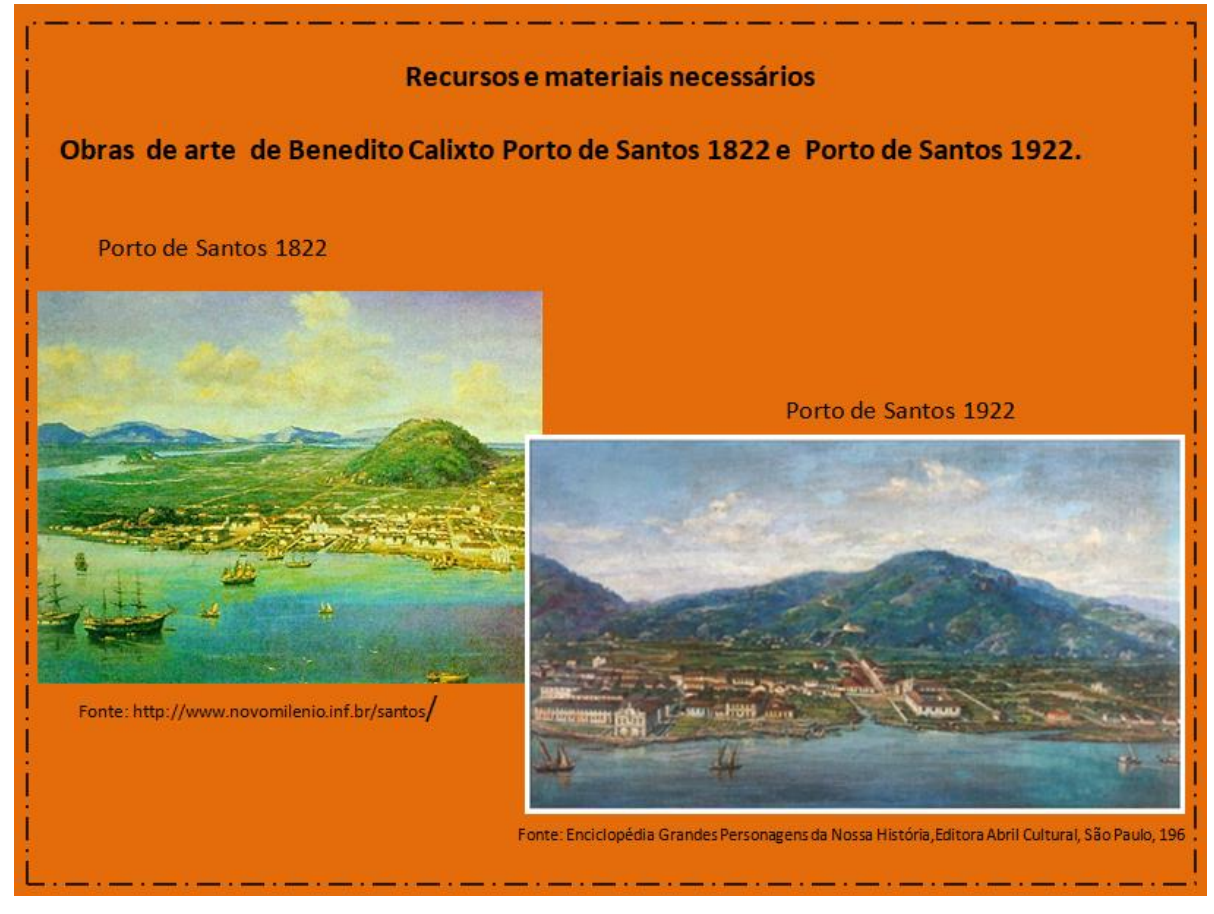

Fonte: OSHIDA,2019

#### **Desenvolvimento**

Antes da aula, o professor deve preparar uma seleção de mapas, plantas e croquis em diferentes escalas, para que os alunos observem formas distintas de representação cartográfica do espaço. É importante haver representações variadas, desde um mapa-múndi até uma planta de bairro. Os mapas poderão ser apresentados por meio de projeção digital, caso a escola possua esse recurso, ou poderão ficar expostos em local que os alunos tenham acesso.

Ao iniciar a aula faça questionamentos tais como: "Como é possível representar em uma folha de papel, o espaço onde vivemos?". É possível que os alunos respondam que representamos o espaço por meio de mapas, plantas, imagens de satélite, fotos aéreas, entre outros.

Em seguida, deverá mostrar as representações escolhidas previamente para a aula e pedir aos alunos que identifiquem cada uma (mapa, planta, croqui,

imagens de satélite e fotografias aéreas, obras de arte) e os espaços representados.

Nesta sequência trabalharemos com as obras de Calixto

Porto de Santos 1822

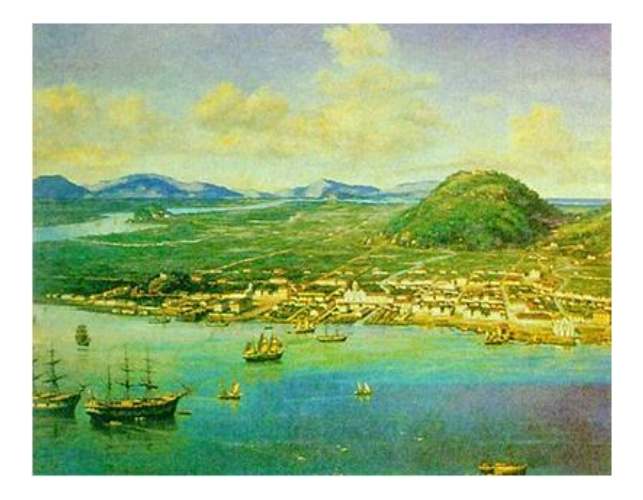

Fonte: www.novomillenium.com.br

Porto de Santos 1922

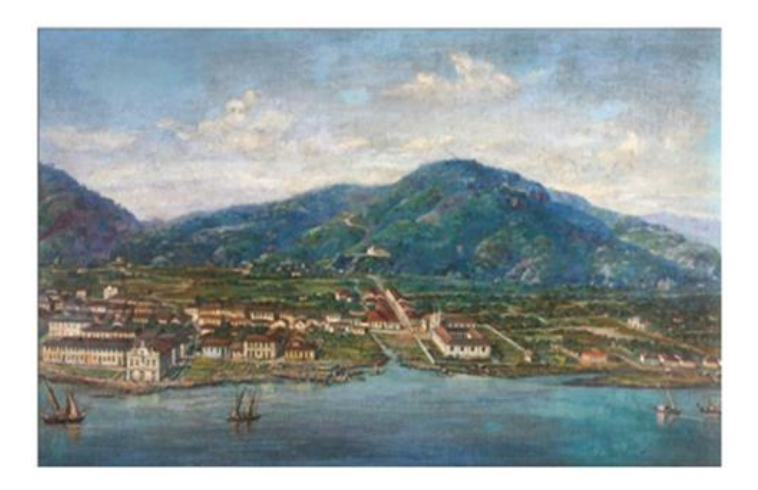

Fonte: www.novomillenium.com.br

A aula de observação deve ter momentos de pausa, ou seja, de reflexão, para isso o professor deve orientar os alunos a lerem a Obra de Arte no sentido

horizontal, assim perceberão todos os detalhes apresentados pelo artista. Conforme exemplo abaixo:

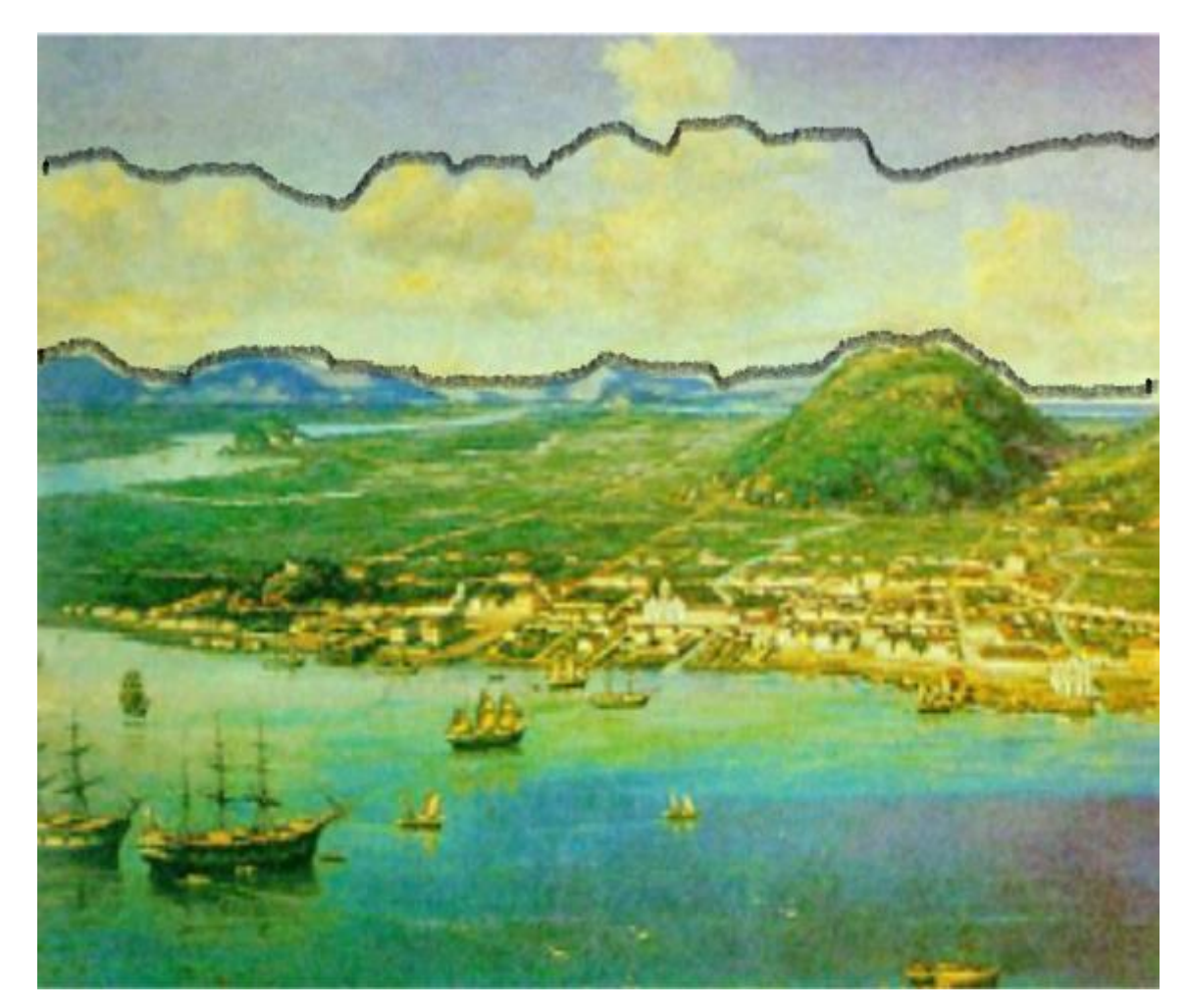

Fonte: www.novomillenium.com.br

Após apresentar as obras aos alunos, o professor como mediador deve realizar as seguintes intervenções:

1 - Quem foi Benedito Calixto?

2 - As duas obras de Benedito Calixto referem-se ao mesmo lugar?

3 - Quais são as diferenças podem ser observadas em cada obra?

4 - Calixto nasceu 1853, como ele pintou o quadro "Porto de Santos 1822" se nem mesmo era nascido?

5- Por que Calixto fez duas obras com o mesmo título em épocas diferentes?

Para que a aprendizagem tenha significado a aula deve ser dialógica, o professor problematizando para que os alunos reflitam e busquem possibilidades, portanto tanto o professor quanto o aluno constroem juntos a aprendizagem.

Após este momento o professor deverá esclarecer e encaminhar a aula retomando as questões:

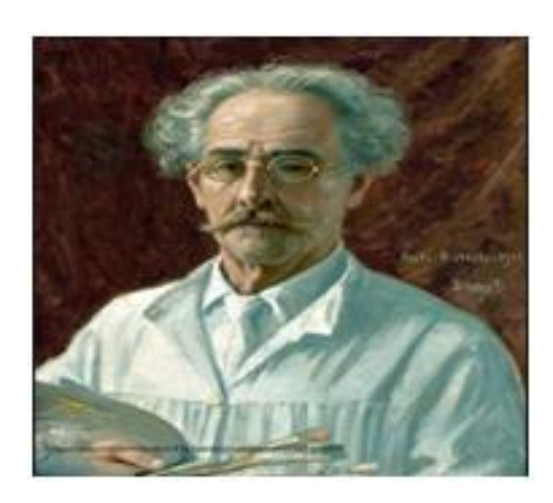

#### **1 - Quem foi Benedito Calixto?**

Fonte: www.novomillenium.com.br

Benedito Calixto de Jesus foi um artista do século XIX, nasceu na cidade de Itanhaém-SP em 14 de outubro de 1853, não seguiu a profissão do pai, marceneiro, ainda jovem mudou-se para Santos onde pintava muros e placas de propaganda. Seu contato com a arte foi em Brotas com seu irmão onde trabalhava como restaurador de obras sacras.

Somente frequentou uma escola de Arte na França com 30 anos, viagem esta patrocinada pela **elite** de Santos. Em 1884 volta ao Brasil trazendo um novo recurso: uma moderna câmera fotográfica. Entusiasmado com o equipamento, torna-se pioneiro no Brasil em pintar a partir de fotos. Calixto pesquisa muito escreveu livros e fez cartas cartográficas de Itanhaém, São Vicente e Santos.

Em maio de 1927, na cidade de São Paulo, morreu em decorrência de um infarto aos 74 anos.

A biografia poderá ser lida pelo professor, objetivando desenvolver a escuta dos alunos, como também poderá ser disponibilizada. Importante que todos saibam o contexto lido, portanto vale esclarecer algumas palavras que não são do cotidiano como, por exemplo, "elite".

# **2 - As duas obras de Benedito Calixto referem-se ao mesmo lugar?**

Sim, refere-se ao meu lugar, porém em épocas diferentes. É importante explicar para os alunos como era o cotidiano da população, no caso da cidade de Santos em ambas as épocas.

# **3 - Quais diferenças podem ser observadas entre as obras?**

Nesta questão espera-se que os alunos percebam a expansão urbana, os tipos de moradias, neste intervalo de tempo de cem anos como a palheta de cores utilizada na obra de 1822 remete a algo mais envelhecido.

# Porto de Santos 1822 Porto de Santos 1922

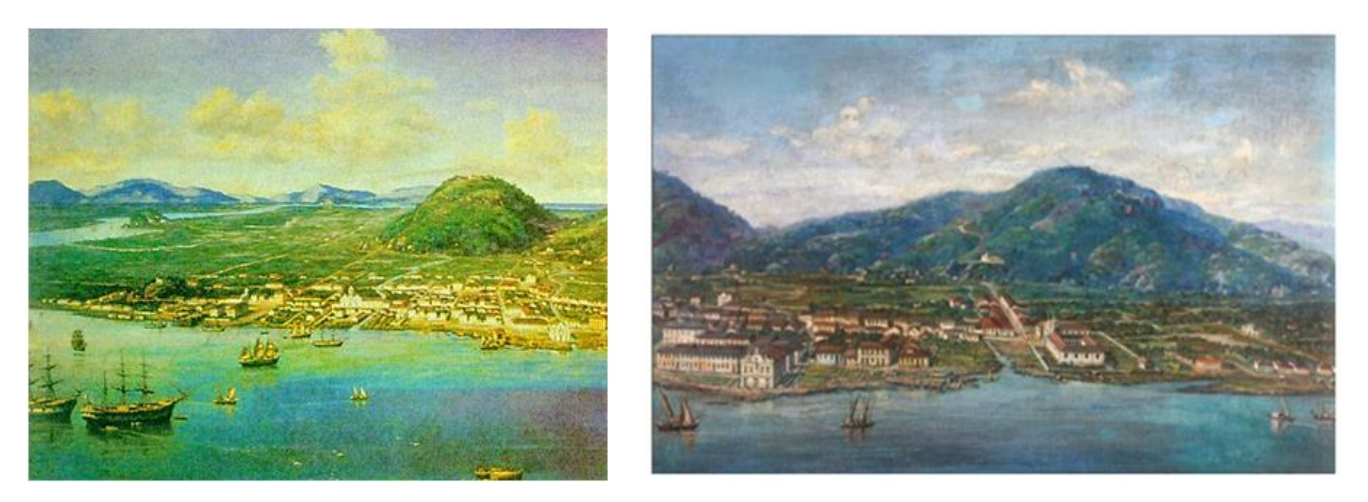

Fonte: Fonte: www.novomillenium.com.br

# **4 - Calixto nasceu 1853, como ele pintou o quadro "Porto de Santos**

# **1822" se nem mesmo era nascido?**

Calixto realizou a obra do Porto de Santos 1822 por meio da leitura de documentos. Como é citado em sua biografia, o pintor era um pesquisador, por isso era considerado historiador.

Outro ponto interessante é explicar para a classe o que vem a ser um historiador, um pesquisador para que haja compreensão é importante fazer comparações de acordo com a faixa etária: animações *Dexter,* filme Tá Chovendo Hambúrguer ou o Cientista Maluco e os filmes Pantera Negra e Vingadores, todos esses exemplos possuem cientistas e pesquisadores.

# **5- Por que Calixto fez duas obras com o mesmo título em épocas diferentes?**

Nesta questão é importante ressaltar para os estudantes que toda obra tem uma intencionalidade histórica e política. Calixto faz as duas obras com cem anos de diferença para mostrar que a Cidade de Santos estava em crescente progresso, graças a exportação do café do Oeste de São Paulo. Caso o professor queira se aprofundar nas explicações poderá citar a construção da estrada de ferro Santos-Jundiaí sua importância e toda alteração da paisagem que houve na época. É importante lembrar que Calixto, por ter uma formação diferenciada dos demais artistas, apoiava-se nas elites e retribuía divulgando os feitos por meio da sua obra.

#### **TEXTO DE APOIO - HISTÓRIA E GEOGRAFIA NAS OBRAS DE CALIXTO**

A interdisciplinaridade estava presente na obra de Calixto ao especializarse em dois gêneros distintos na lógica das hierarquias da época: a pintura de paisagem e a pintura histórica. A pintura histórica possibilitava aos artistas o

exercício de erudição ao produzir descrições de fatos históricos específicos, da mesma forma estava preocupada com a transmissão de qualidades morais, por vezes, pedagógicas, além de uma aproximação das autoridades e instituições relevantes na economia das encomendas e nas decisões dos concursos públicos. Já a paisagem, naquela passagem para o século XX, surge como uma forma de demonstrar o virtuosismo do artista para com a compreensão da natureza, de sua luz com seus contornos e dinâmica; além de cortejar uma classe social emergente, ávida por uma pintura e com um gosto menos requintado.

O artista, desde o final do século XIX, preocupou-se em construir uma carreira voltada para organizações ligadas à esfera pública e seus interesses. Nesse aspecto, ele mirou no crescente mercado de arte voltado a enaltecer, de um lado, o passado local – daí sua inclinação para a história, arqueologia e antropologia – e, do outro, o progresso – especialmente a expansão urbana e o porto da cidade de Santos, pontos estes presentes na geografia nos conceitos de paisagem e lugar.

Dentro deste contexto ao estudarmos as obras de Calixto devemos explicitar para os alunos que toda obra realizada teve uma intencionalidade. No caso de Calixto, era deixar registrado o progresso que Santos estava passando na virada do século XIX para o século XX, já que sua ligação com a elite era estreita. Com isso não basta somente conceituarmos por meio de suas obras as categorias de "paisagem" e "lugar", mas indicar que estudando de forma interdisciplinar o aluno constrói os conceitos geográficos justificando-os com base nos estudos históricos.

#### **Aferição de aprendizagem**

Como sugestão, o professor pode solicitar aos alunos que escolham um lugar do bairro onde residem e pesquisem, por exemplo, como era esse lugar no século XIX, e qual foi a intencionalidade de haver as mudanças observadas nos dias atuais.

Após, todos devem socializar suas pesquisas em formato de seminário, objetivando trabalhar a oralidade e autonomia do educando.

Outra opção é realizar a construção de uma revista digital da classe, o objetivo é que o aluno desenvolva várias habilidades: trabalhar em grupo, argumentar, ouvir opiniões e críticas, realizar reescrita, ter autocrítica. O professor deverá organizar a sala para a construção de uma ou mais revistas, prestando as orientações necessárias para que o trabalho desenvolva-se. Os grupos deverão fazer as triagens das imagens, fazer a revisão textual, criar o desenho da revista.

Com os slides estando prontos, formatados e salvo, o professor com acesso a plataforma poderá acessar e fazer o *upload*.

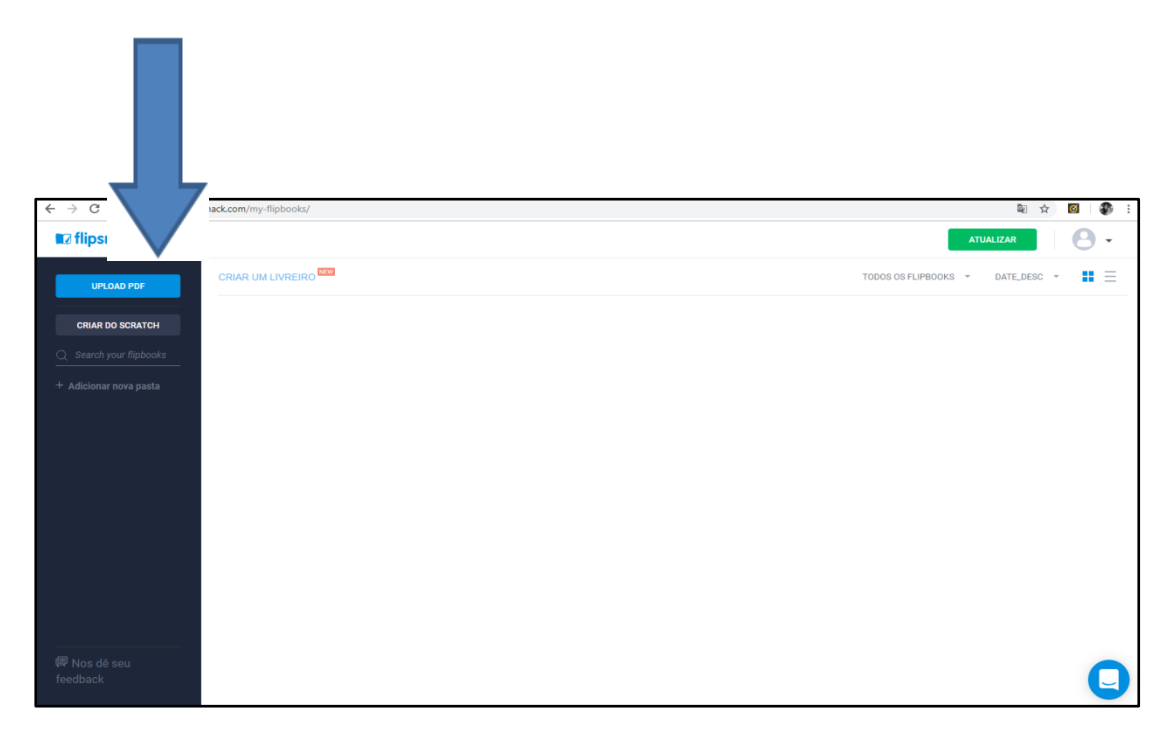

Fonte:https://www.flipsnack.com/my-flipbooks/

**Inserindo o arquivo salvo em pdf**

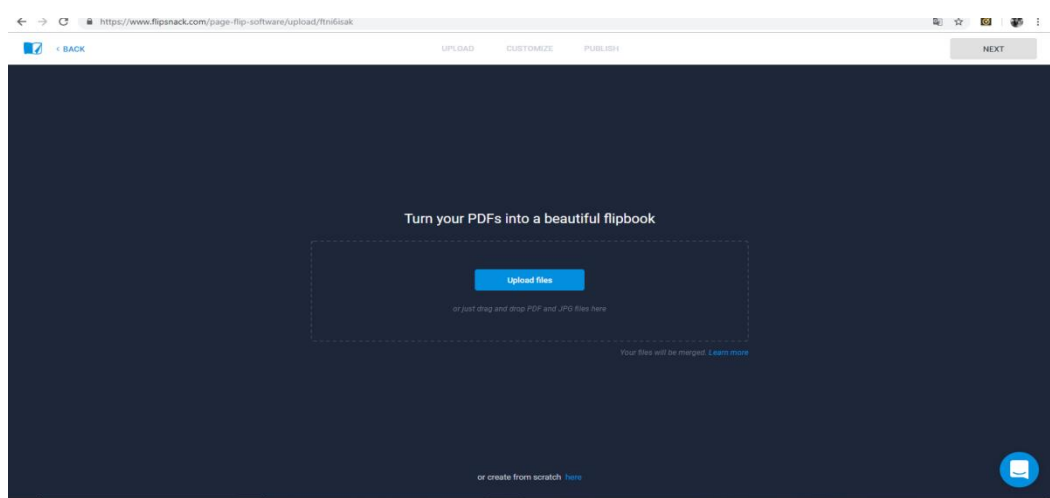

Fonte:https://www.flipsnack.com/my-flipbooks/

# **Caixa de diálogo onde foi salvo o arquivo em pdf.**

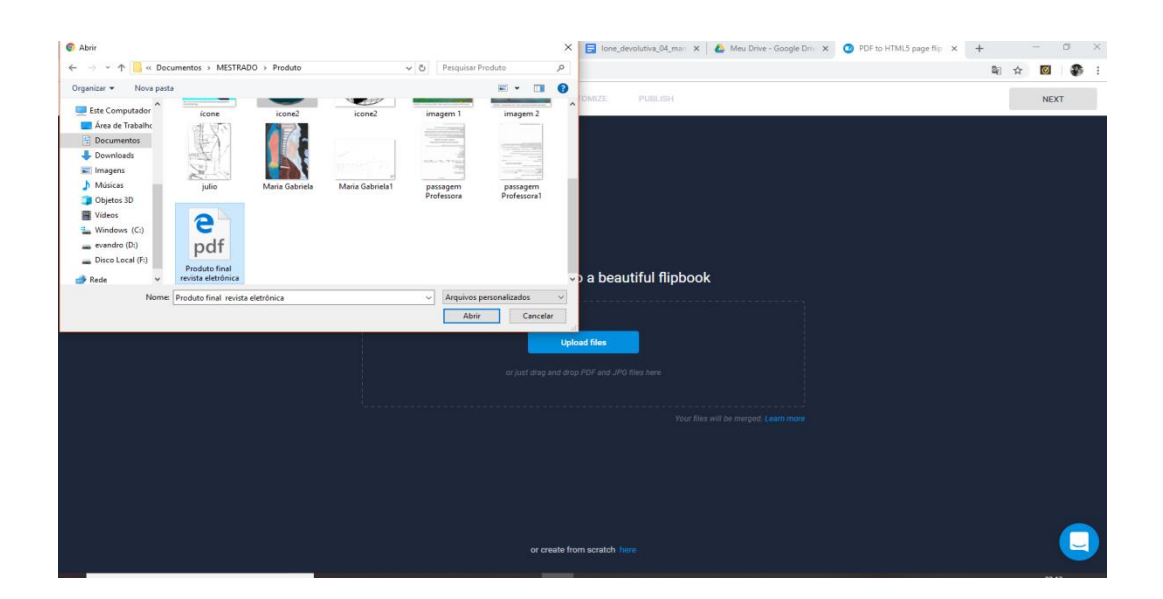

F

Fonte:https://www.flipsnack.com/my-flipbooks/

# **Barra de** *upload* **completa clicar botão** *next*

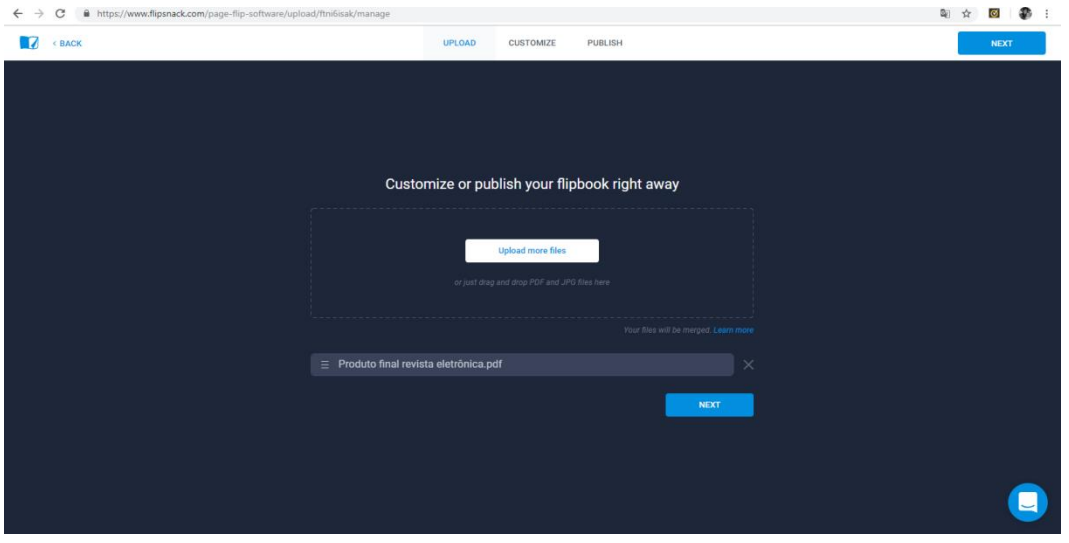

# **Configuração da Revista**

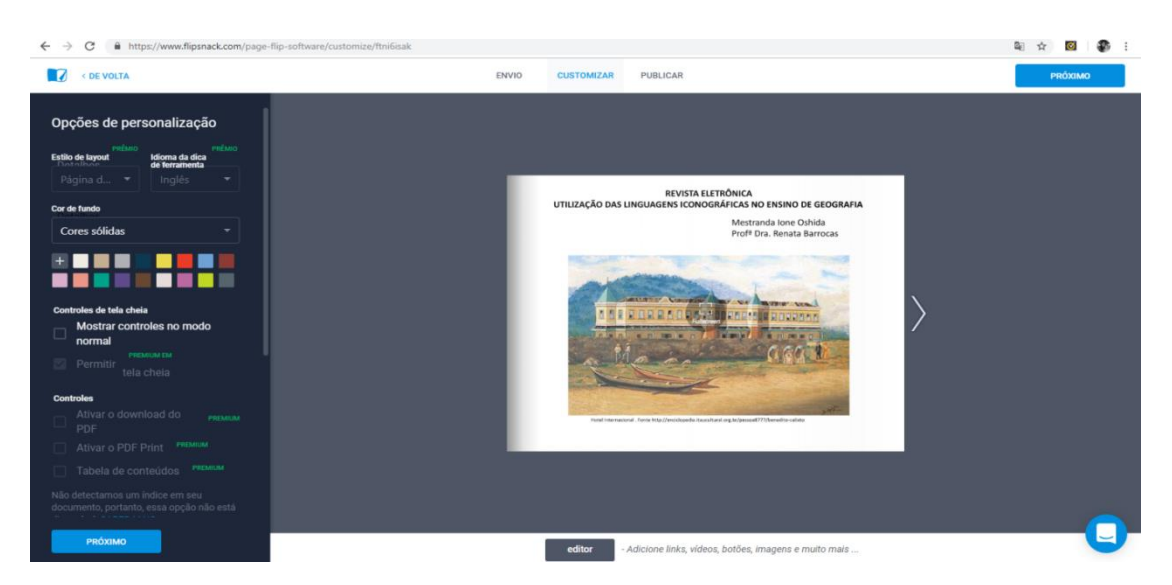

Fonte:https://www.flipsnack.com/my-flipbooks/

Conforme apresenta a figura acima, os botões de opções de personalização configuram o plano de fundo da revista. Observe que foi clicado no verde petróleo, conforme apresenta na figura abaixo:

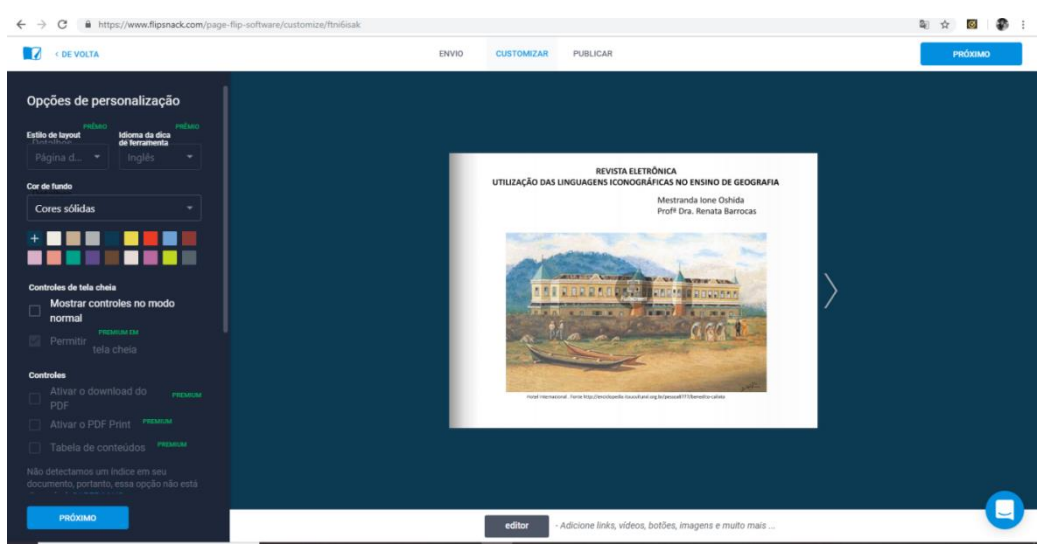

#### **Cor de fundo alterada**

Fonte:https://www.flipsnack.com/my-flipbooks/

É obrigatório preencher, os campos Título, Descrição e Categoria, que no nesse caso é educação, conforme figura abaixo:

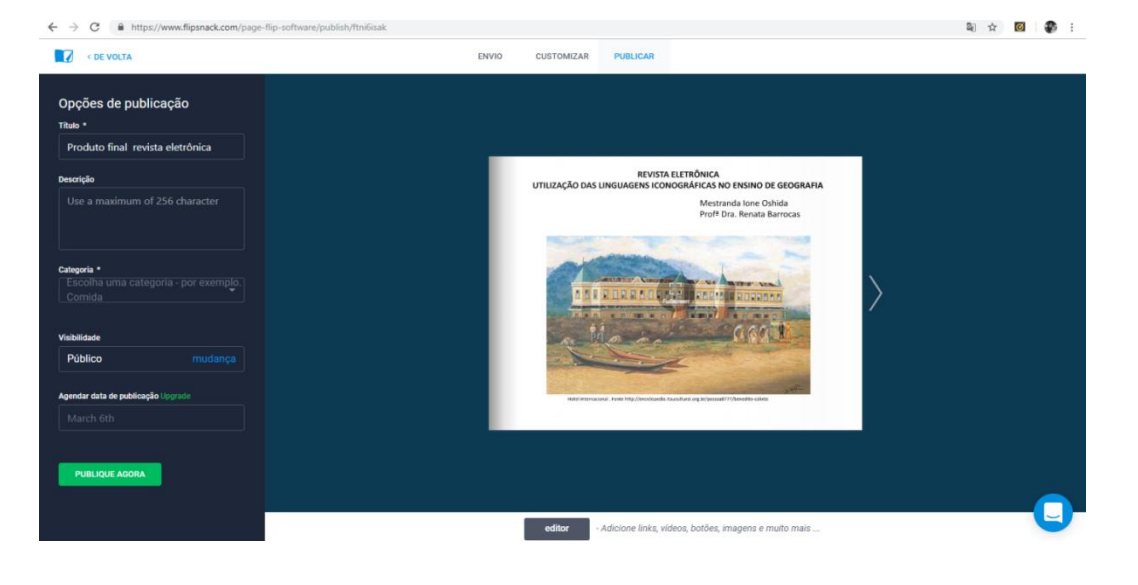

# **Dados para publicar**

Fonte:https://www.flipsnack.com/my-flipbooks/

**Publicação finalizada**

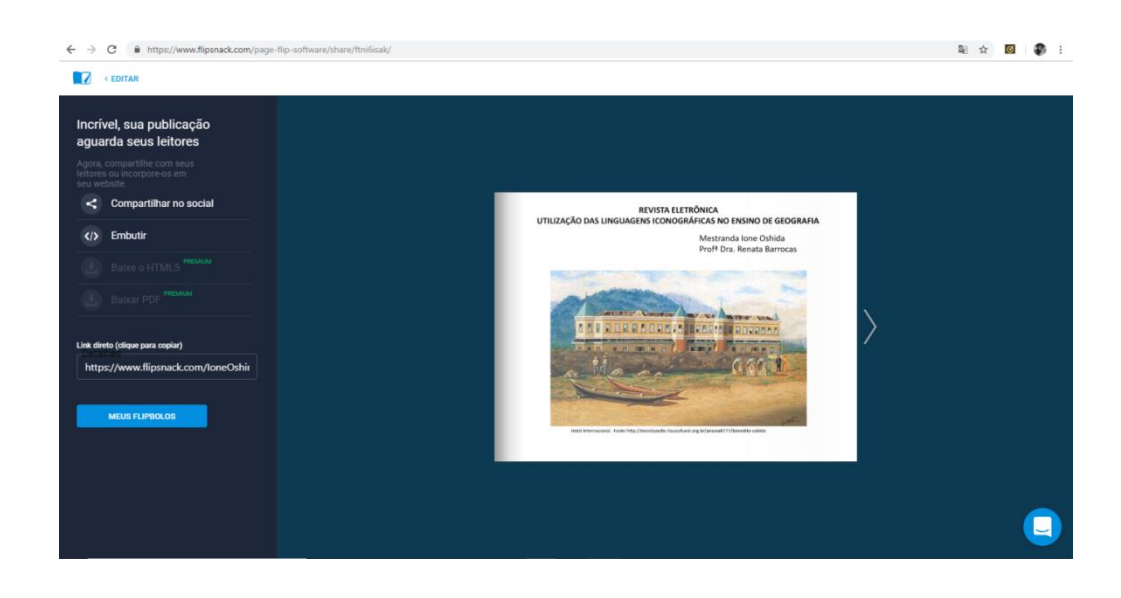

Fonte:https://www.flipsnack.com/my-flipbooks/

Lembrando que o endereço da sua Revista Digital fica sempre disponível, conforme apresenta a figura.

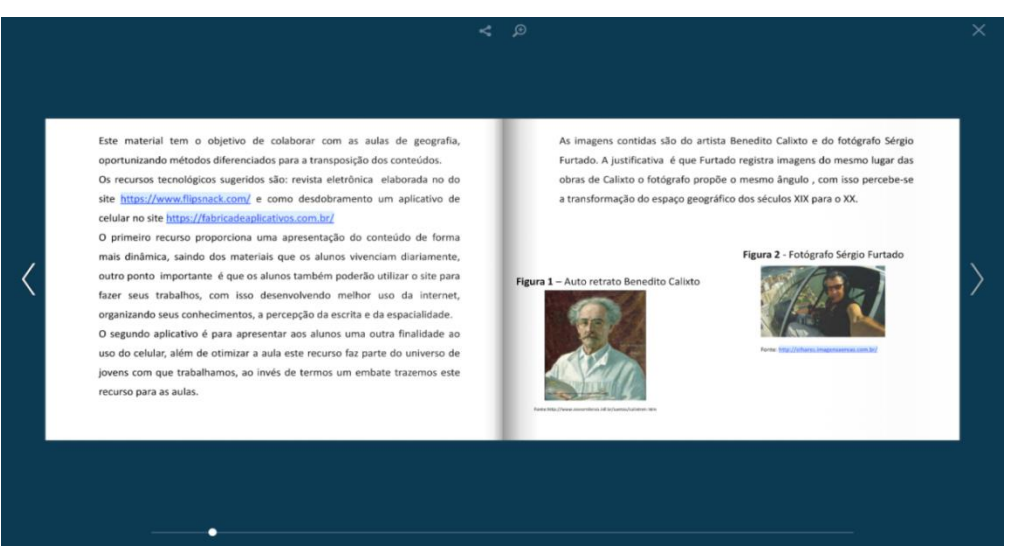

#### **Revista Pronta**

Caso a escola não tenha laboratório de informática, o professor poderá fazer manualmente a revista e depois digitalizar. Importante que na etapa da avaliação todos tenham acesso ao que foi realizado, pois o aluno, neste momento, é o protagonista construindo o conhecimento, pois toda a pesquisa e confecção da revista foram construídas por eles, tendo o papel do professor de mediador.

Em ambas as opções professor e aluno estão ensinando, aprendendo e utilizando recursos tecnológicos e incentivando a escrita e a leitura de forma interdisciplinar.

#### **Produto 2 - Aplicativo de Celular**

O projeto de lei nº 860/2016 altera a lei 12.730/2007, indicados em Anexo, que proibiam o uso de celulares em escolas estaduais. Segundo o governo do Estado de São Paulo, até outubro de 2018, o sistema *wi-fi* e banda larga seriam instalados em todas as 5 mil escolas da rede.

Diante da recente aprovação da lei que permite o uso desses dispositivos com finalidade pedagógica nas escolas estaduais de São Paulo, educadores se perguntam como, de fato, incorporá-los nas aulas. Tendo o cuidado de não propor atividades que possam discriminar ou segregar os estudantes de acordo com o tipo de aparelho que possuem, é possível desenvolver práticas pontuais ou recorrentes que se valem do celular. Caso algum aluno não possua o aparelho, recomenda-se realizar as atividades em grupos.

Mesmo que um professor prepare a aula com atenção, é comum surgirem discussões e dúvidas que requeiram dados ou informações mais precisas. Este pode ser um bom momento para que os alunos consultem instantaneamente a internet e aprofundem o debate.

O professor pode propor algum tema ou desafio para que os alunos criem conteúdo audiovisual e apresentem o resultado nas aulas seguintes, discutindo tanto o contexto social, histórico ou político do que foi fotografado ou filmado, quanto para analisar a forma como esse registro foi realizado. Os estudantes também podem montar um banco de imagens sobre determinado assunto abordado em sala de aula, produzindo imagens dentro e fora do ambiente escolar para elaborar um mural informativo ou para registrar informações durante uma atividade fora da sala de aula.

Com aplicativos como o Google Formulários, os professores podem criar testes rápidos de múltipla escolha para toda a turma. A vantagem é poder ver o resultado instantaneamente, com as estatísticas de quantos alunos escolheram cada resposta e abrir a possibilidade de debate logo em seguida.

É muito comum que os professores tragam notícias de jornais e revistas para discutir um assunto e analisar os discursos que o abordam. Com os celulares, todos podem ler o texto na palma da mão — com a vantagem de que não é preciso imprimir nenhuma folha.

Aplicativos como o *Google Maps* podem tornar mais concreta a visualização de fronteiras, territórios e espaços para os estudantes, especialmente nas aulas de História e Geografia. Outro potencial educativo dessas ferramentas é a criação de mapas colaborativos sobre diferentes temas e sob a perspectiva estudantil.

Em muitas escolas, é preciso reservar com antecedência uma sala especial com projetor para exibir vídeos ou agendar o uso de aparelhos de som. Celulares dispensam todo esse processo.

Precisa cronometrar uma experiência, apresentação ou uma atividade de Educação Física? Use o celular. Quer uma calculadora, um dicionário, um gravador, um tradutor, um calendário ou um escâner? Tudo está no mesmo lugar: no *smartphone*<sup>1</sup> .

O segundo aplicativo é para apresentar aos alunos outra finalidade ao uso do celular, além de otimizar a aula, este recurso faz parte do universo de jovens com que trabalhamos, ao invés de termos um embate, trazemos este recurso para as aulas.Para isso deverá haver rodas de conversa sobre a importância de saber utilizar o recurso com propósito e o quanto as aulas poderão ficar diferenciadas salientando sempre que a tecnologia não irá substituir as leituras mas apresentará oportunidades de pesquisas e aprendizagens mais dinâmicas.

1

<sup>1</sup> Consulta site [https://educacaointegral.org.br/reportagens/7-maneiras-de-usar-o-celular-em](https://educacaointegral.org.br/reportagens/7-maneiras-de-usar-o-celular-em-sala-de-aula/)[sala-de-aula/](https://educacaointegral.org.br/reportagens/7-maneiras-de-usar-o-celular-em-sala-de-aula/)

# **Página inicial do site**

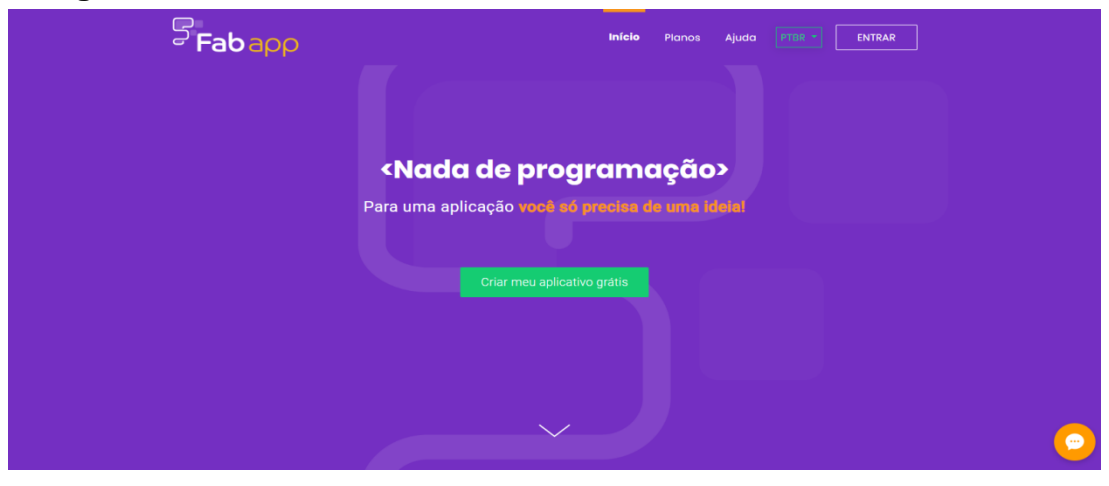

https://portal2.fabricadeaplicativos.com.br

Como o primeiro recurso tecnológico, aqui o professor deve se cadastrar no site , também é gratuito site<https://fabricadeaplicativos.com.br/>

Este site é bem simples, basta seguir os passos 1: designs, 2: conteúdo e 3: configuração. É só clicar e arrastar.

# **Página dos Conteúdos**

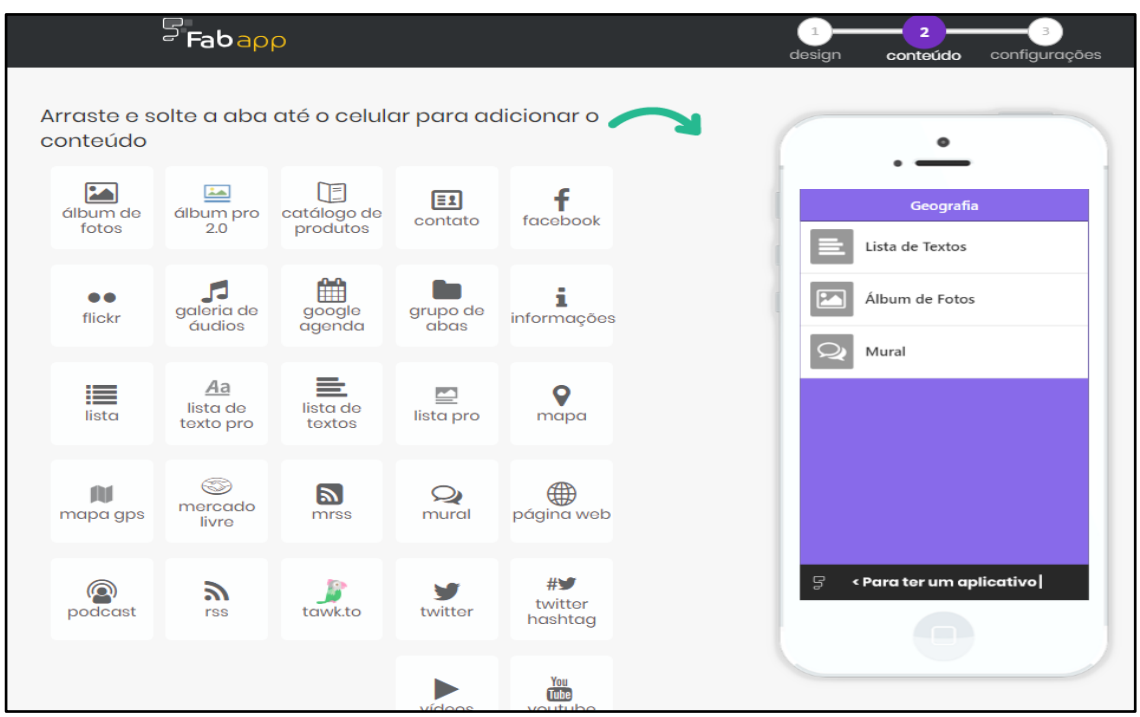

https://portal2.fabricadeaplicativos.com.br/applications/edit/1826908

Segue abaixo um tutorial<sup>2</sup>:

#### **1** - **CADASTRO**

**.** 

Para iniciar, entre no site da Fábrica de Aplicativos e faça o seu cadastro, clicando no botão "CADASTRAR" localizado no canto superior direito do navegador. Você pode fazer o *login* pelo *Facebook* ou fornecendo um email.

Entrando com o *Facebook* a sua conta já estará ativada, caso seja por email e senha, você deve confirmar seu cadastro por meio de um e-mail que será enviado automaticamente.

<sup>2</sup>https://portal2.fabricadeaplicativos.com.br/applications/edit/1826908

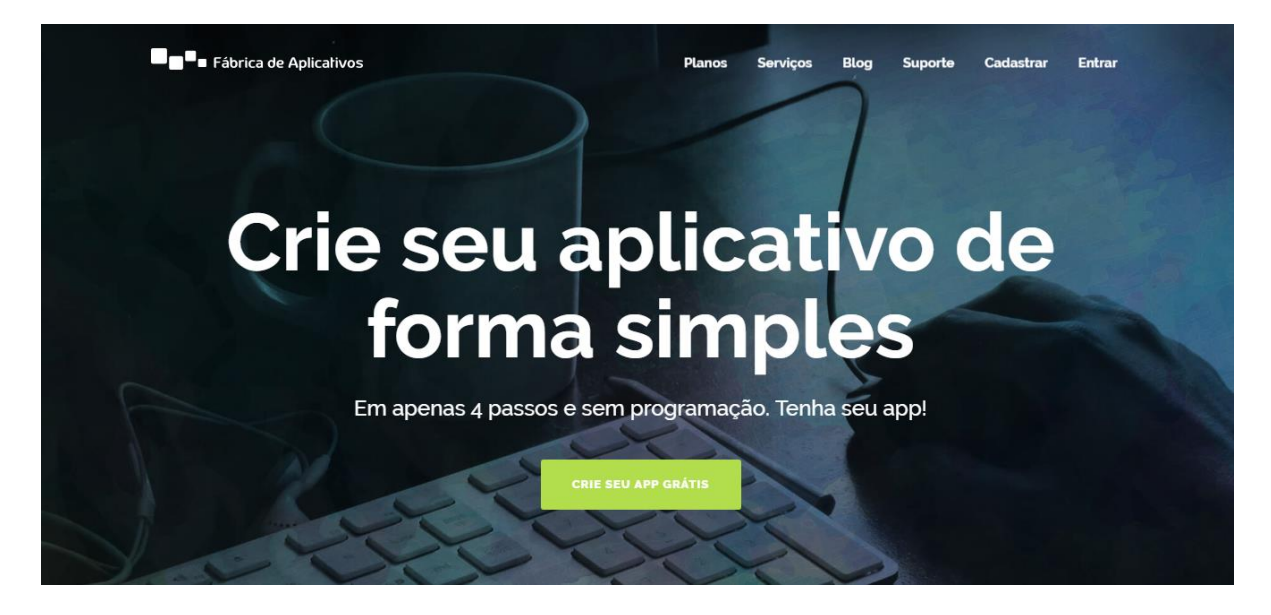

https://portal2.fabricadeaplicativos.com.br

# **2** - **NOVO APP**

Com a conta ativada a primeira tela que você irá acessar contém os seus aplicativos! Como é a primeira vez, não vai ter nenhum!

Portanto **clique em "NOVO APP"** e você será direcionado para a primeira tela, onde será a hora definir o visual do aplicativo!

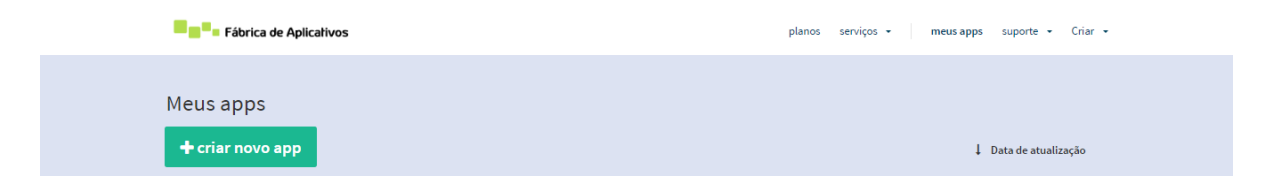

# **3 - VISUAL DO APP**

Comece escolhendo a cor principal do seu aplicativo!

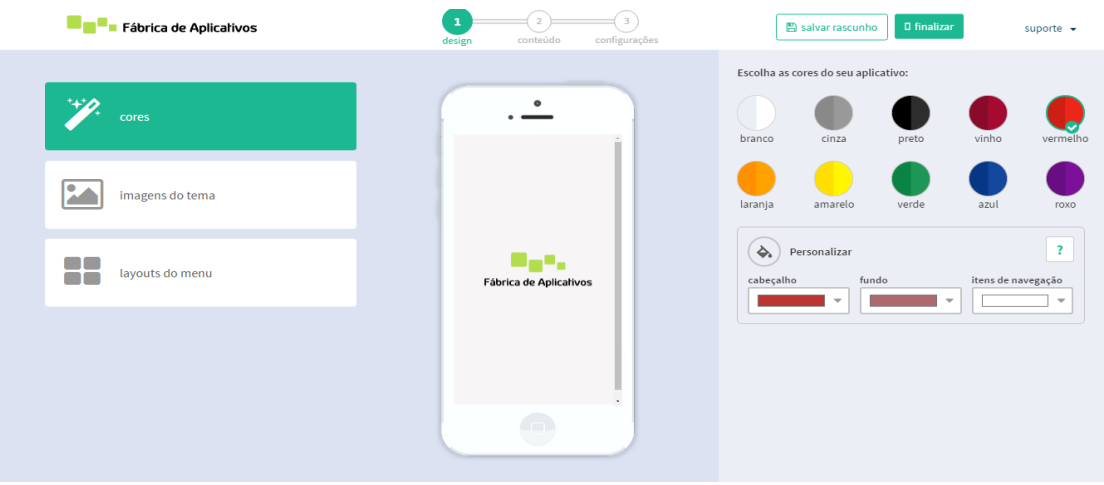

Depois personalize ainda mais seu app escolhendo as 3 principais imagens dele. É muito importante que elas sejam incríveis, pois assim seu app fica muito mais profissional!

#### **Abertura**

É a imagem que aparece quando se abre o aplicativo, sendo ela a primeira que os usuários vão visualizar. Resolução: *750 pixels* de largura x *1334* pixels de altura.

#### **Imagem do Cabeçalho**

Fica no topo do seu aplicativo na tela de menu. Nela você pode inserir uma imagem que indique e demonstre qual é a sua marca ou a razão do aplicativo. Pode ser a sua marca ou até mesmo pode ser usada para propaganda. Resolução: *750 pixels* de largura x *188 pixels* de altura.

#### **Imagem de Fundo**

É a imagem que os usuários irão ver quando uma aba for clicada, no momento da transição entre uma tela e outra. Caso seu app tenha poucas abas, ela aparecerá na tela principal (menu). Muitos *appers* utilizam a parte inferior desta imagem para comunicação direta. Resolução: *750 pixels* de altura x *1334 pixels* de largura.

**IMPORTANTE:** As imagens para serem aceitas e carregadas não precisam estar na resolução certa, porém para obter um resultado com um melhor design recomendamos que sejam ajustadas.

# *LAYOUTS* **DE MENU**

**1)** Lista.

**2)** Grade 2 colunas - fundo, sem fundo com texto escuro, sem fundo com texto claro e sem fundo e sem texto.

**3)** Grade 3 colunas - fundo, sem fundo com texto escuro, sem fundo com texto claro e sem fundo e sem texto.

**4)** Grade 4 colunas - fundo, sem fundo com texto escuro, sem fundo com texto claro e sem fundo e sem texto.

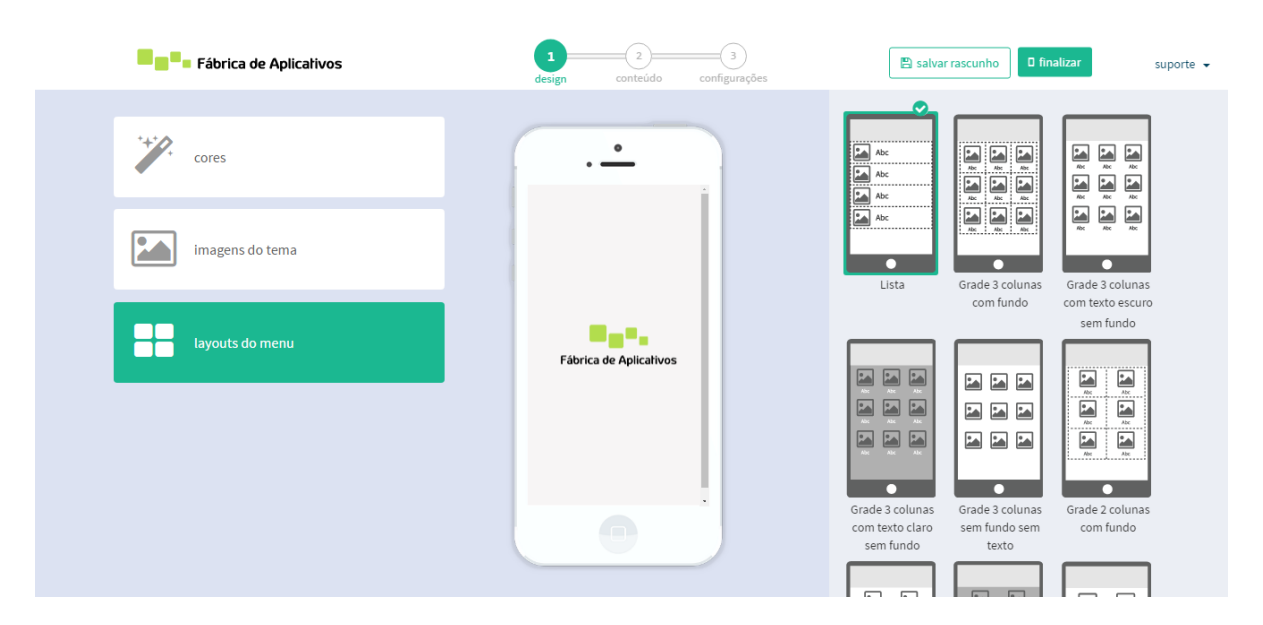

#### **4 - ABAS E FUNCIONALIDADES**

Após definir a cara do seu aplicativo com cores e imagens, clique em "Conteúdo". Você agora vai escolher as abas e funções que você deseja no seu app.

Hora da criatividade, planejamento e execução! Você será levado a uma tela (imagem abaixo) onde você vai editar seu app e ver as alterações em **tempo real no computador!!!** Para adicionar qualquer aba, basta clicar nela que um

botão de **adicionar** ( ) irá aparecer, clique nele! Ou arraste para o *preview* do seu celular no centro da tela!

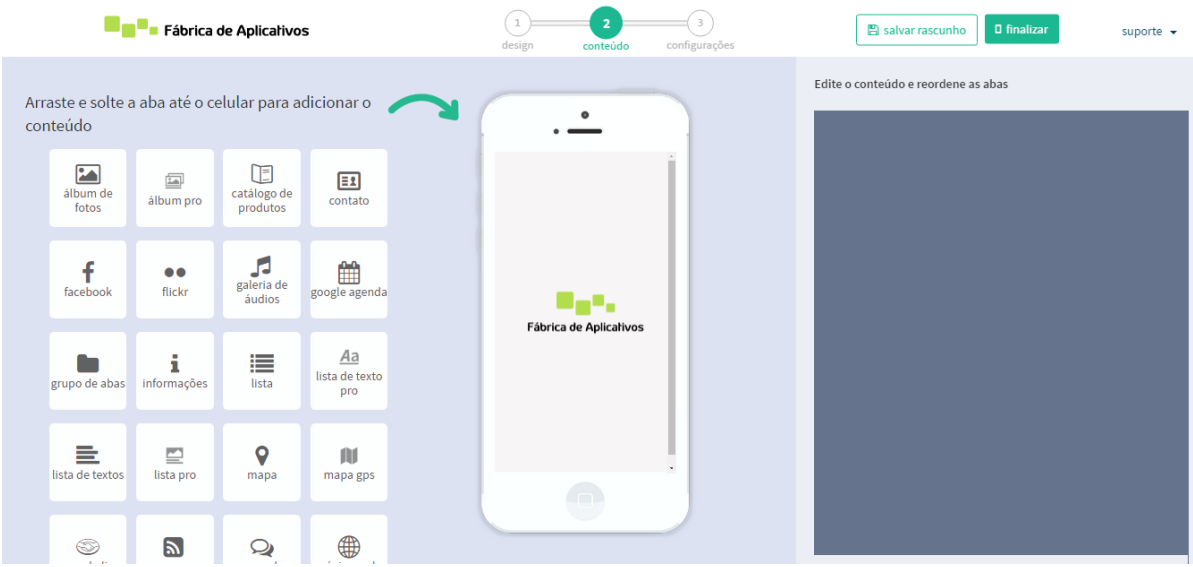

# **5 - INSERIR O CONTEÚDO**

Agora, mão na massa! Insira seus produtos, textos, redes sociais, páginas web e crie um conteúdo maravilhoso que faça os usuários acessarem mais e mais seu app!Depois de preencher seu conteúdo, pronto! Clique no botão "3".

# **6 - QUASE LÁ**

Seu app está praticamente pronto! Você deve agora:

Escolher o ícone do Aplicativo - será o ícone que aparecerá no celular para o usuário acessar o APP.

Depois, inserir o nome do APP, Categoria, Subcategoria, *link* e descrição. Ao terminar todas suas alterações, você pode manter seu app em rascunho, clicando no botão no rodapé, ou "finalizar".

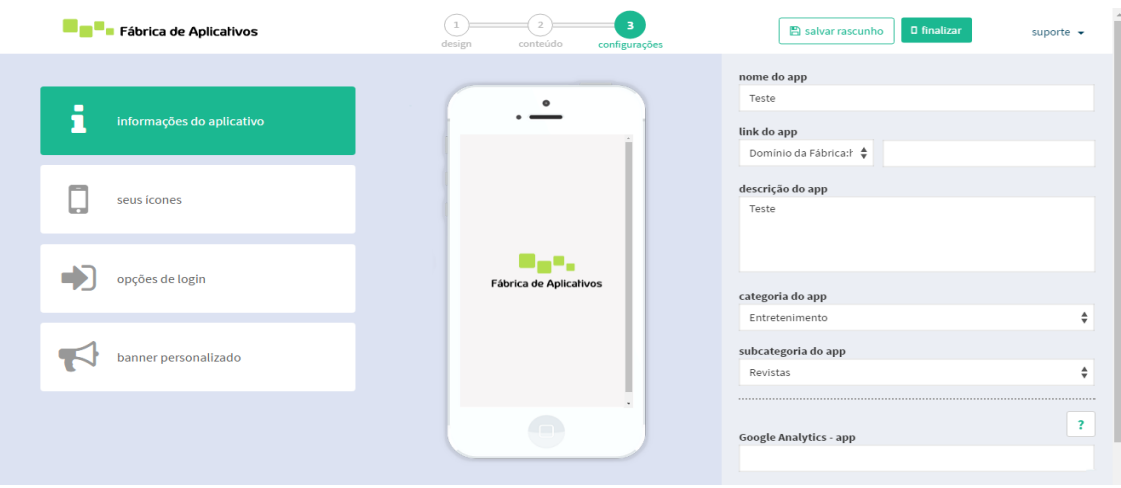

# **7 - DIVULGUE E PUBLIQUE SEU APP!**

Seu aplicativo está pronto! Você agora pode usar o link (app.vc/nomedoseuapp ou applink.com.br/nomedoseuapp) ou o *QR-code* para promovê-lo! Compartilhe nas redes sociais, mande por *SMS, WhatsApp* e e-mail.

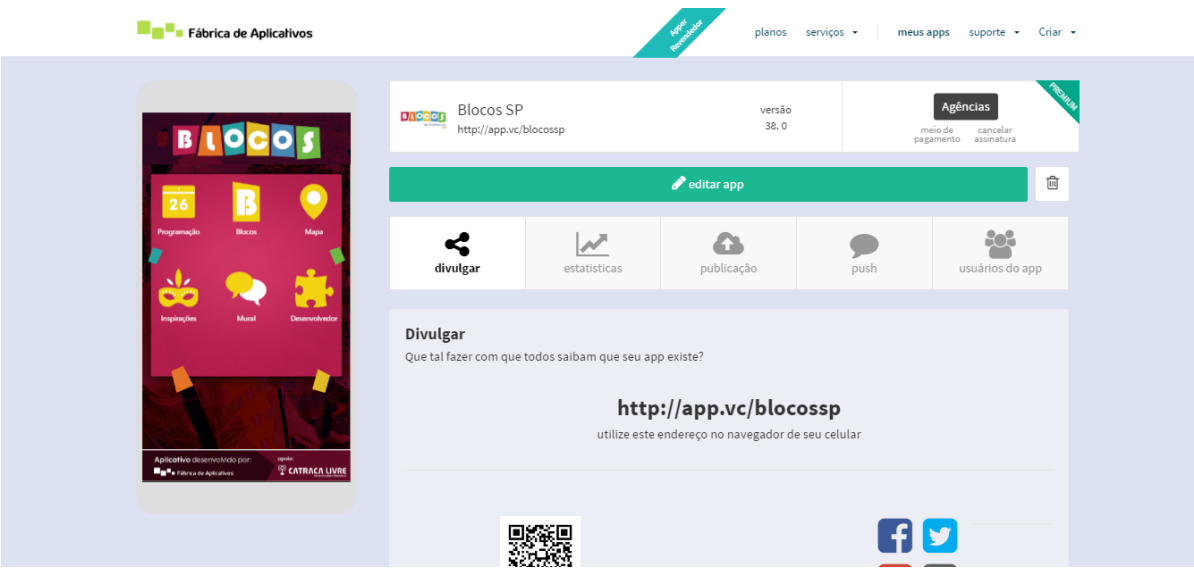

Em nosso aplicativo pronto deixamos duas páginas de abertura, uma que identifica a disciplina e na outra, a obra de Calixto Porto de Santos 1822.

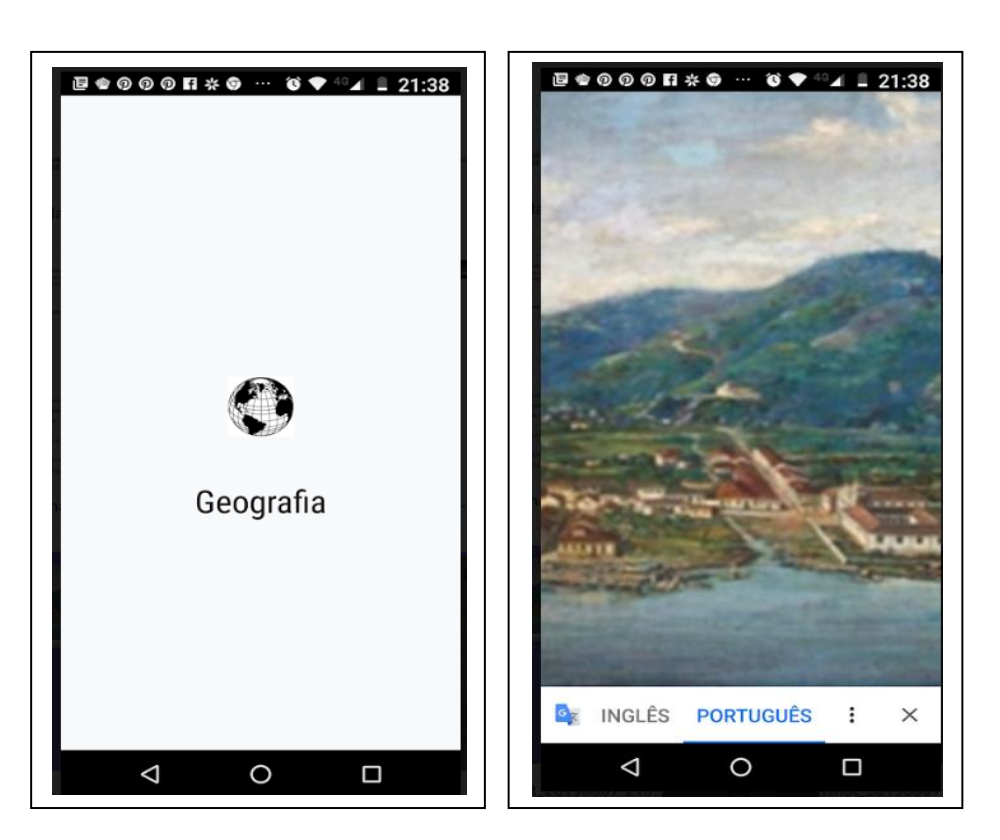

O aplicativo criado ficou com poucos ícones, porque a ideia é ir acrescentando de acordo com os desdobramentos das aulas. Excesso de ícones e conteúdos não é produtivo.

# **Páginas de abertura**

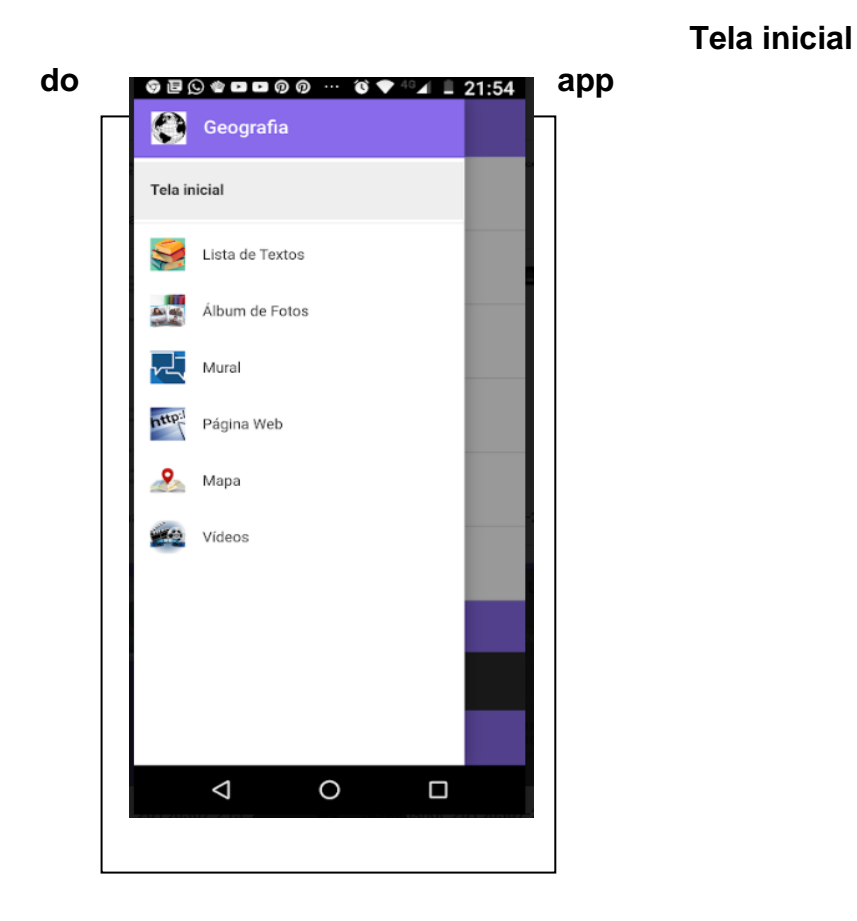

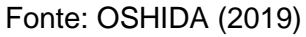

Para iniciar a visualização basta clicar no primeiro ícone Lista de textos, a ordem dos ícones é importante para os alunos terem um encadeamento de ideais, lembrando que eles são da geração da tecnologia, mas estão neste momento utilizando para estudo e isto é um fato novo para eles.

#### $\begin{picture}(150,10) \put(0,0){\line(1,0){10}} \put(0,0){\line(1,0){10}} \put(0,0){\line(1,0){10}} \put(0,0){\line(1,0){10}} \put(0,0){\line(1,0){10}} \put(0,0){\line(1,0){10}} \put(0,0){\line(1,0){10}} \put(0,0){\line(1,0){10}} \put(0,0){\line(1,0){10}} \put(0,0){\line(1,0){10}} \put(0,0){\line(1,0){10}} \put(0,0){\line(1,0){10}} \put(0$  $4 = 22:16$ **OBO + 0000 - 0 + 4 22:14** Lista de Textos  $\leftarrow$  Lista de Textos Iniciando. Leitura das Obras 1 e 2 de Benedito Calixto Ola! Tudo bem? Vamos dar continuidade a nossa aula !!! Clique no ícone Álbum de Fotos? Você já viu estas... Depois de observar as obras respondam: 1-Quem foi Benedito Calixto? Ambientação Como é possível representar em folha de papel, o<br>espaço onde vivemos? 2 -As duas obras de Benedito Calixto referem-se ao mesmo lugar? Leitura das Obras 1 e 2 de Benedito Calixto 3 -Quais são as diferenças que cada apresenta? Depois de observar as obras respondam: 1 -Quem foi<br>Benedito Calixto? 2 -As duas obras de Benedito... 4 -Calixto nasceu 1853, como ele pintou o quadro "Porto de Santos 1822"? 5- Por que Calixto fez duas obras com o mesmo título em épocas diferentes?  $\mathcal{G}$  você só precisa de uma | Faça seu app ago<sup>l Criar meu app</sup>  $\triangleleft$  $\circ$  $\Box$  $\triangleleft$  $\circ$  $\square$

#### **Telas com os textos explicativos**

**Tela de visualização das imagens**

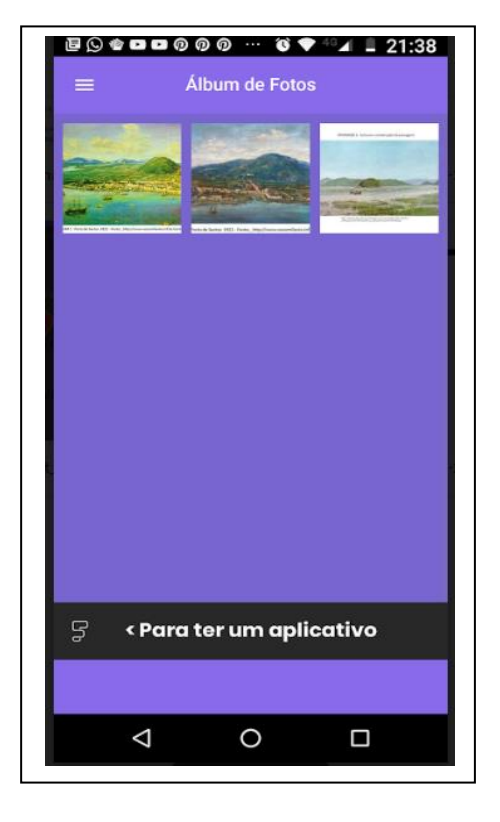

Fonte: OSHIDA (2019)

**Leitura**

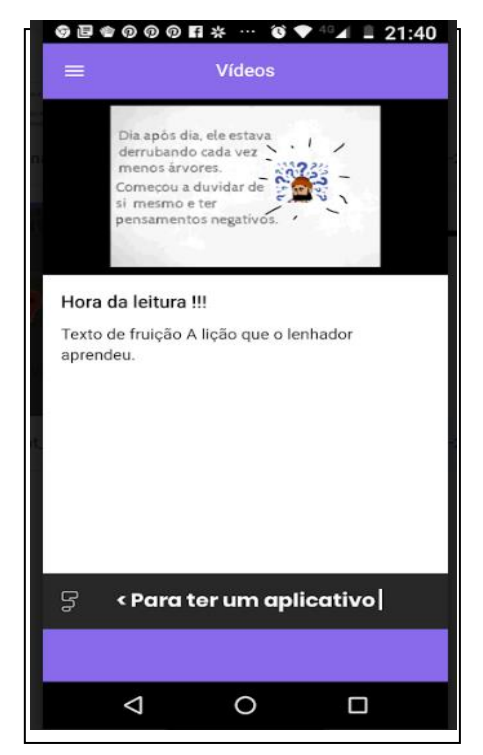

Fonte: OSHIDA (2019)

O aluno deve clicar em cima da imagem para ampliar, assim poderá realizar a leitura.

É importante o aluno entender a importância da leitura e interpretação seja dos textos escritos ou não verbais. O recurso do vídeo ressalta a memória auditiva e visual bem presentes nesta faixa etária.

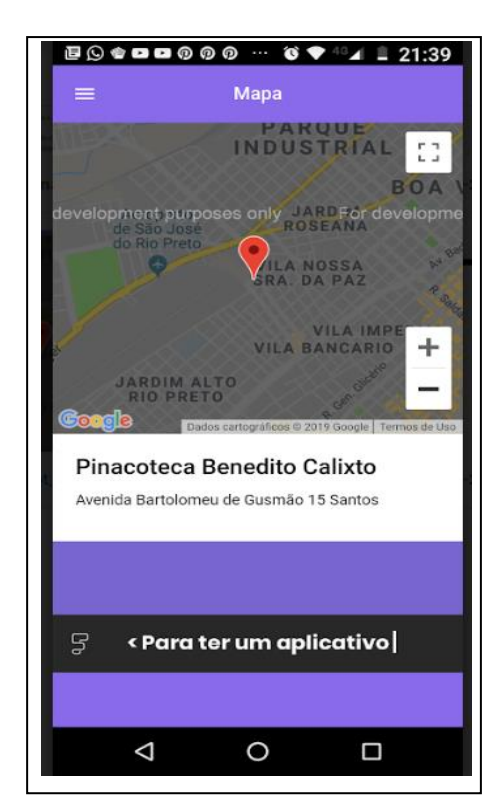

#### **Mapas**

Fonte: OSHIDA (2019)

A cartografia e localização também deve ser incentivada por meio do aplicativo tanto a inserção como a leitura. O reconhecimento do lugar é importante tanto para o raciocínio espacial como para o lógico.

No site ficará registrado seu aplicativo com endereço *URL* e *QrCODE*.

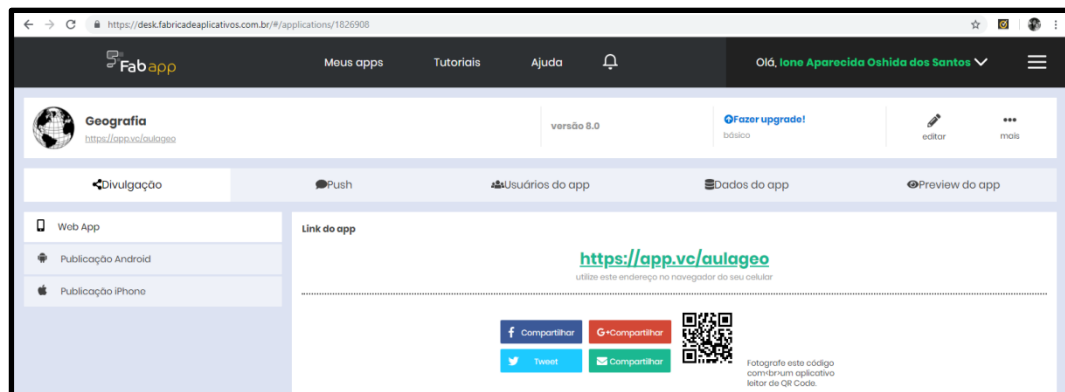

Fonte: OSHIDA (2019)

Após realizar o aplicativo cabem algumas considerações: a plataforma não possui muito recurso no que se refere a vocabulário, o professor deve adequar com sinônimos para que a frase fique com sentido, na inserção de sites, como utilizamos a versão gratuita, tivemos dificuldades, pois o site possui acesso aqueles que disponibilizam a divulgação no formato de anúncio.

Na questão de inserir imagens, estas devem ser inseridas nos formatos *JPG* ou *JPEG* e os vídeos o site possui um limite de *12 Mb*.

Mesmo com tantos detalhes, é válido para docente e discente. O professor que não tem muita habilidade com tecnologia pode iniciar com um ou dois ícones, seja de imagem ou texto e com o manuseio irá desenvolver a habilidade necessária. Outro ponto importante que toda atualização que o professor fizer, automaticamente será carregada nos aparelhos que tiverem os aplicativos instalados.

No caso do aluno, apesar deles terem mais facilidade com a tecnologia, a utilização do aparelho celular é meramente para jogos ou redes sociais. Inserir a tecnologia nas aulas fará com que os alunos despertem a curiosidade e interesse para desenvolver um aplicativo de sua autoria e para isso ele precisará utilizar a escrita, a pesquisa e a autocrítica.

Consideramos esta proposta viável como aplicação e com a metodologia desenvolvida esperamos que novas atividades sejam aplicadas nas aulas de geografia nos anos finais do ensino fundamental.

# **REFERÊNCIAS**

BAUMAN, Z. **Tempos líquidos**. Rio de Janeiro: Zahar, 2007.

NÓVOA, Antônio (org.). **Profissão Professor**. Porto: Porto Editora, 1995.

LÉVY, Pierre. Cyberdémocratie. Paris: Éditions Odile Jacob, 2002.

ROVERE, Maria Helena Marques. **Escola de valor: significando a vida e a arte de educar**. São Paulo: Paulus, 2009

MORAN, José. Tecnologias digitais para uma aprendizagem ativa e inovadora

s/d. Disponível em:<. [http://www2.eca.usp.br/moran/wp](http://www2.eca.usp.br/moran/wp-content/uploads/2017/11/tecnologias_moran.pdf)[content/uploads/2017/11/tecnologias\\_moran.pdf>](http://www2.eca.usp.br/moran/wp-content/uploads/2017/11/tecnologias_moran.pdf). Acesso em: 18 dez. 2018.

\_\_\_\_\_\_\_\_\_\_\_\_\_\_.Disponível

em:[<http://www2.eca.usp.br/moran/wpontent/uploads/2017/08/transformar\\_esc](http://www2.eca.usp.br/moran/wpontent/uploads/2017/08/transformar_escolas.pdf) [olas.pdf.](http://www2.eca.usp.br/moran/wpontent/uploads/2017/08/transformar_escolas.pdf)>. Acesso em 04 de jan. 2019.